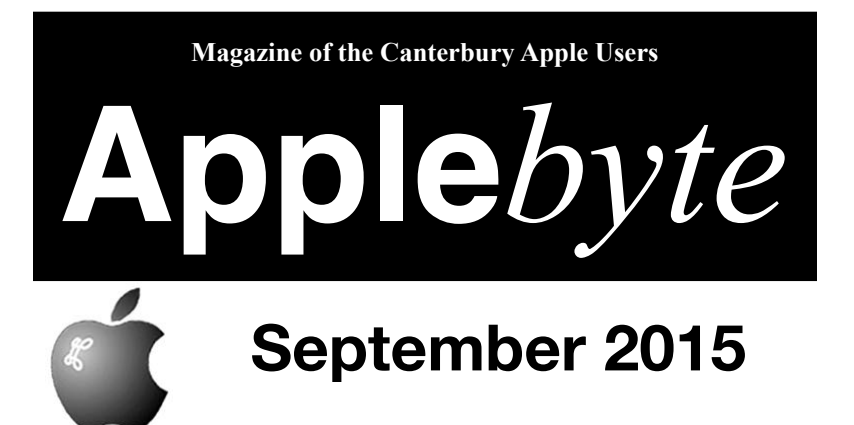

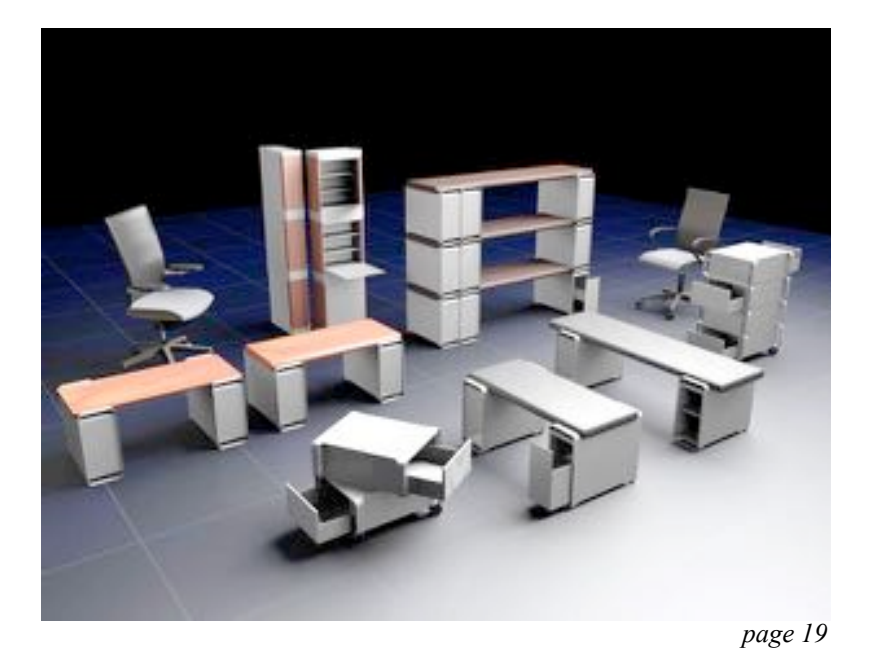

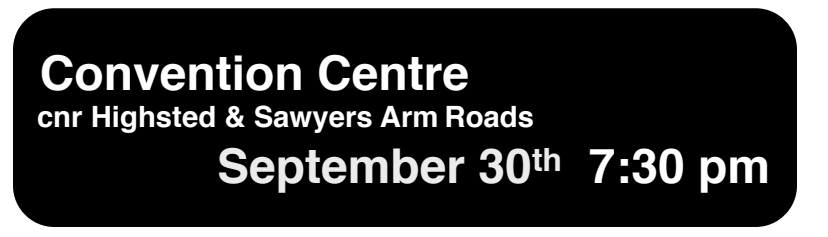

#### **APPLEBYTE** is the monthly magazine of:

Canterbury Apple User,

a subgroup of Christchurch SeniorNet Mac Inc Society.

Submissions for publication are due by the 12th of the month of publication. Please submit all articles to:

#### **[editor@appleusers.co.nz](mailto:editor@appleusers.co.nz)**

#### **Copyright: © 2015 Canterbury Apple Users**

This publication is copyright to the Canterbury Apple Users. Individual articles may by copyright to their authors or publishers and are reproduced here with permission.

#### **APPLEBYTE Subscriptions:**

Digital (PDF file): Free; available to download from our website Printed: \$15 for 11 issues (1 year) including NZ postage.

## **Contents**

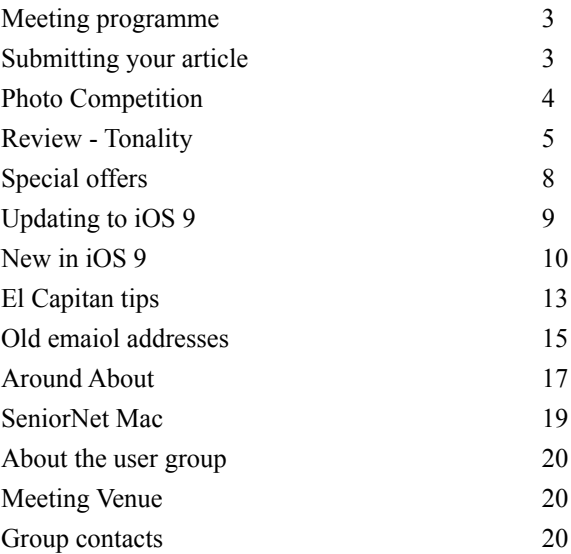

Cover: Mac Pro cabinet furniture - see p19.

## **Meeting programme**

## **Wednesday 30th September 2015**

## **7:30 Monthly Meeting**

- Welcome and News
- iOS 9, iPhone, iPad, Watch and Apple TV
- OS X El Capitan
- Questions & Answers
- Supper

Come along and share your passion for Apple products. Learn about the latest technology, and enhance your skills. And meet with old and new friends over supper.

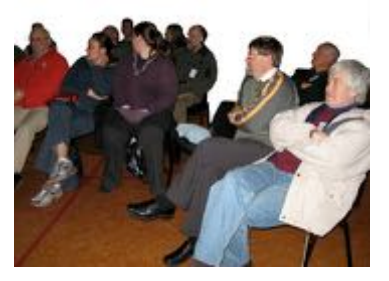

Visitors welcome.

## **November Meeting:**

Our last meeting of the year will start an hour early - at 6:30pm - with a pot-luck meal together. Also remember the Photo competition - don't wait until the last minute! (See page 4.)

# **Submitting your article**

Electronic submissions are preferred; send to: **[editor@appleusers.co.nz](mailto:editor@appleusers.co.nz)**

One page is roughly 450 words. Most article are less than 4 pages, but longer articles may be accepted if of particular interest or relevance. Please ask in advance if you are planning a longer article.

Please write clearly; short sentences are recommended to help you do this. Use a spell-checker. If you are quoting some other article, please include an acknowledgment of your source.

Pictures can help explain your article, so by all means include one (or more) if appropriate. Provide a high quality image (300 dpi) if possible.

For screen shots, you can use the build-in Apple functions Apple-Shift-3 or Apple-Shift-4, or a utility such as Snapz Pro, available from:

**[http://www.macdownload.com.](http://www.macdownload.com)**

# **Next Deadline: 12 October 2015**

**Applebyte** page 3

# **Photo Competition 2015**

## **SeniorNet Mac - Canterbury Apple Users**

## **Competition categories:**

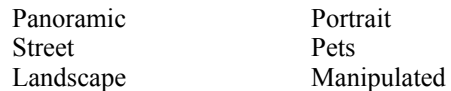

A prize will be awarded for each Category including a prize for best overall photograph

Get your creativity juices flowing now and use your computer, iPhone, iPad or digital camera and some aspect of photography to create.

#### **Conditions:**

You must be a member of SeniorNet Mac. Only one entry per member per category. Maximum digital size 5mb. That the editors of both the *Infoletter* and the **Apple***byte* have the rights to publish any photograph submitted in their publications.

All entries will be printed as A4 semi gloss images so that no one person will have an advantage.

An independent Judge will consider all entries. Entries will be coded so that the Judge does not know the names of who provided them. Allan will act as a non-participating coordinator of the competition.

All photographs and results will be on display at the Canterbury Apple User's meeting on Wednesday night **25th of November (**6.30 - 9.30pm), at the Functionall Room, Corner of Highsted & Sawyers Arms Roads, Bishopdale. (Situated behind the shops.)

## **Deadline: November 18th**

"To the complaint, 'There are no people in these photographs,' I respond, There are always two people: the photographer and the viewer."

*― Ansel Adams*

"The camera is an instrument that teaches people how to see without a camera."

*― Dorothea Lange*

"There are no bad pictures; that's just how your face looks sometimes." *― Abraham Lincoln*

"To consult the rules of composition before making a picture is a little like consulting the law of gravitation before going for a walk."

*― Edward Weston*

[*Very useful if you walk on the Moon!* - Ed]

page 4 **Applebyte**

# **Review - Tonality**

*Frank Petrie*

Monochromatic. "adjective; containing or using only one color: monochromatic light." Before the technology was available, all film and photography was rendered in black and white. In film, it saw its heyday in film noir. As for photography, you need know but one name - Ansel Adams.

With the advent of color film stock, the art of black and white photography nearly died. Thanks to a few diehards, it remained on life support. But done properly and with the right tools, black and white imagery can be incredibly powerful and astonishingly beautiful.

Now, thanks to the digital age, we can once again relish in black and white imagery. Yes, you can use presets in many apps but, with advanced tools, you can make incredible photos by drilling down and adjusting the light frequencies and other attributes. (If memory serves, Mr. Adams used a Red #25 filter to achieve his incredible richness of sky tones.)

The people at Macphun (**[http://macphun.com](http://macphun.com/)**) have a collection of tools that will aid you in reviving this long, lost art. To create amazing b/w images you'll want to use Tonality (**<http://macphun.com/tonality>**).

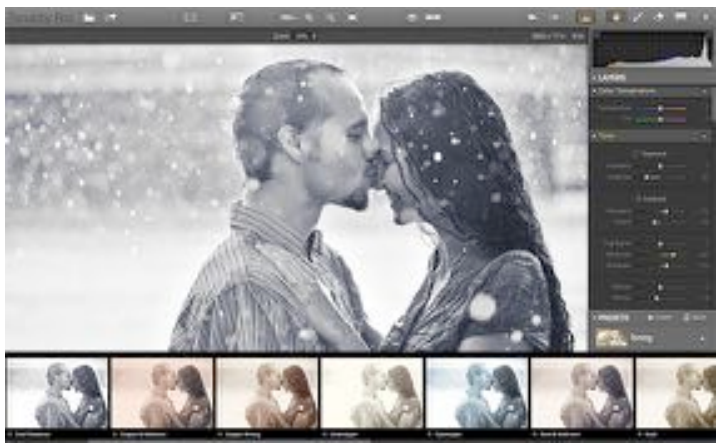

Tonality is the most advanced and feature rich black & white image editor on Mac OS. It imports RAW images and includes a complete set of darkroom-inspired features for creating amazing fine art monochrome photos.

To learn how to use all of the various tools, Macphun has a collection of over a dozen videos they call the "Tonality Learning Lab." (Have a look at **<http://vimeopro.com/macphunfamily/tonalitylearninglab>**.) Here you'll be instructed how to navigate the interface, how to intelligently use presets, how to properly apply grain, use layers (up to seven) to enhance your compositions and more. There are fourteen tutorials in all.

## **Applebyte** page 5

If you're really only interested in presets, Tonality has your back with 50 presets, all of which are adjustable. You can also mark your favorite presets by clicking on the star just below it. You can import custom presets plus create your presets of your own and save them for future use.

And you're not limited to one preset per image. By incorporating layers, you can combine presets. Couple this with your ability to adjust the presets and you have quite a powerful tool even when using it at its base level.

Also when you use your presets with layers, the tools that your selected preset is using will light up on the right hand side of your interface.

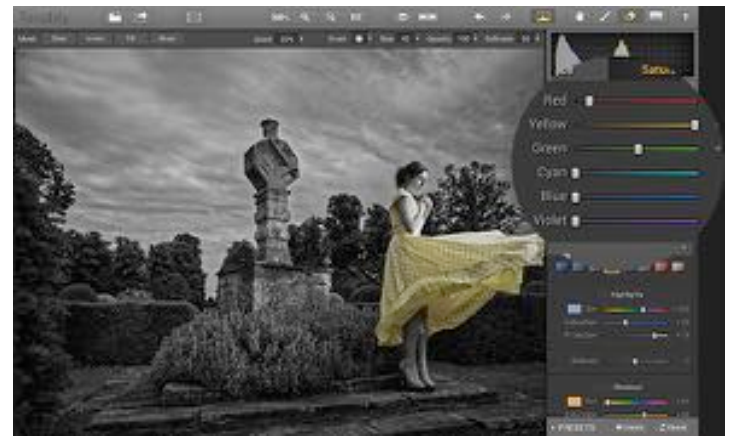

Tonality can stand as a separate application or be used professionally as a plug-in within Photoshop, Lightroom, Photoshop Elements and Aperture. There's Authentic film emulation presets, native RAW support with 16 bit image processing, support of the most popular image formats from JPEG to PSD, texture overlays (24 available) with export custom textures capabilities and over a dozen more high-end features.

When finished, you have the option of exporting your final image to their print lab for high quality print images.

And has become the norm, you can export to your favorite Social Media venue all without having to leave Tonality.

Oddly, as I have a degree in Film/Video, you would think that I would have an extensive library of snaps. But in reality, the converse is the truth. So, I am learning a lot using this app.

I found the UI very intuitive. The expandable tools are available in the right sidebar, There's also several functions/tools located at the top of the pane. After watching the videos, I opened up a photograph and just began playing with the various tools to get a real feel for the app's capabilities. (You can learn a lot simply pushing buttons.)

## page 6 **Applebyte**

One of the tools that I found most useful as an amateur was the Navigation Tool. It brings up a small pane that allows you to zoom in and focus on a specific region of your photograph, enabling you to work on fine details.

There's also a Split Screen tool that will bring up 'before' and 'after' renderings of the project you're working on side-by-side. As a bonus, you can arrange the screen to perform your comparison in either portrait or landscape mode, whichever workflow you prefer.

Tonality has a histogram feature, which to be honest, as a neophyte, I haven't completely wrapped my head around as of yet. To really get a feel for Tonality, watch their training videos several times to understand using all of the tools in greater detail.

Tonality comes in two versions: Tonality and Tonality Pro. Tonality Pro provides these advanced features for professionals:

- "Plug-in support for Adobe PS, Lightroom, Apple Aperture.
- "Advanced Layers functionality with Blend Modes
- "The ability to use the source color from the original image
- "8 layers for enhanced creativity
- "Upgraded Vignette with Centering & Luminosity control
- "Zone System to "balance" gray shades for superior contrast
- "Support of additional shortcuts for faster workflow
- "Histograms with tonal range clipping and pixel saturation
- "Smart Object (Photoshop plug-in)"

I encourage you, at the very least, to try the trial of Tonality

 (**<http://macphun.com/getstarted/tonality?product=tonality>**). Go and take several photographs or grab a photo from your library (particularly one that you thought was extremely ordinary) and open it up in Tonality. Start adjusting it into a black and white image using the techniques that you have learned.

I guarantee you that you'll be amazed at the number of hidden gems that reside in your library. Perhaps you have talent you hadn't realized!

©2015 Frank Petrie *(Reproduced with permission)*

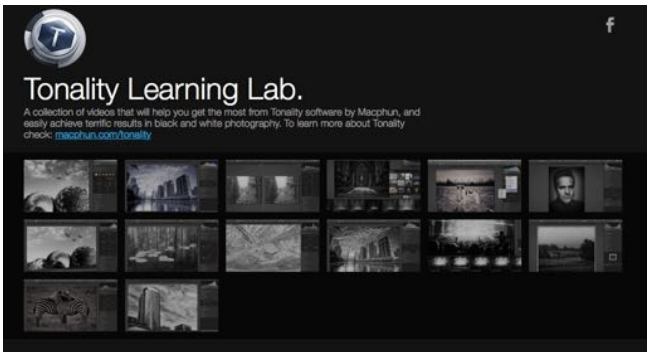

**Applebyte** page 7

## **Special offers**

*Peter Fitchett*

**Note: These specials are available to all user group members. Contact Peter [\(web@appleusers.co.nz\)](mailto:web@appleusers.co.nz) for access or coupon codes.**

#### **Joe on Tech**

Joe On Tech guides, (**[http://joeontech.net/](http://joeontech.net)**), help you make the most of technology. These books, written by best-selling author Joe Kissell, (of *Take Control* fame) help you determine the best technological solutions to common problems, improve your tech skills, and develop a better relationship with your Mac and other digital tools. Joe On Tech ebooks are available for immediate download in PDF (best for Macs and iPads), EPUB (best for iBooks on iOS), and Mobipocket (for Kindle) formats, as well as paperback.

Apple user group members get a 20% on all Joe On Tech guides.

This offer is **ongoing**.

## **OWC**

Other World Computing (OWC), (**[www.macsales.com](http://www.macsales.com/)**), has been providing quality hardware products and support to the computer industry since1988 and features one of the largest online catalogs of computer, iPod, iPhone, and iPad enhancement products through its ecommerce portal.

OWC is offering very special discount pricing to Apple user group members on Mac accessories, parts and external storage, as well as used Macs of all kinds. You'll find cables, keyboards, SSDs, Thunderbolt products and external storage. OWC also sells used iMacs, Mac Pros, MacBooks and Mac minis – check the website for great prices and availability. Discounts of up to 50% change monthly.

One of the things OWC is known for is their extensive collection of how-to videos – videos on how to install a new SSD, add memory, and many other tasks. It's generally easier to do than anyone may think.

This offer is **ongoing**.

**Note: These specials are available to all user group members. Contact Peter [\(web@appleusers.co.nz\)](mailto:web@appleusers.co.nz) for access or coupon codes. For further specials, see our website.**

page 8 **Applebyte**

# **Updating to iOS 9**

I'm sure that you have heard that Apple has released iOS 9 for your iPhones and iPads (and yes, your iPod touch as well). If you have managed to hold off this long before upgrading, then I strongly suggest that you wait just a little longer - just long enough to fully prepare you device for the upgrade. And that preparation, of course, is to back up!

Reports are that you do want the upgrade, even older (more matured!) devices appear to be getting a benefit (your's may be different, but that may be what the backup is for). There are a small number of reports of hiccups during and immediately after the upgrade, but most appear to be due to servers being overloaded by the demand. In some cases a hang may occur, but your backup can be used to correct this situation and complete the upgrade.

#### **Make a backup using iTunes**

- 1. Open iTunes and connect your device to your computer. Check that iTunes is up-to-date - version 12.3 provided iOS 9 support.
- 2. Save content that you downloaded from the iTunes Store or App Store by clicking File > Devices > Transfer Purchases. Then wait for the transfer to finish.
- 3. If you want to save Health and Activity data from your iOS device or Apple Watch, you'll need to encrypt your backup: Select the box called Encrypt [device] backup and make a memorable password. (Write down your password and store it somewhere safe, because there's no way to recover your iTunes backups without this password.) If you don't need to save your Health and Activity data, you can make a backup that isn't encrypted. Just click Back Up Now.
- 4. After the process ends, you can see if your backup finished successfully in iTunes Preferences > Devices. You should see the name of your device with the date and time that iTunes created the backup. If you encrypted your backup, you should also see lock icon beside the name of your device.

#### **Make a backup using iCloud**

- 1. Connect your device to a Wi-Fi network.
- 2. In iOS 8 or later, tap Settings > iCloud > Backup.
- 3. In iOS 7 or earlier, tap Settings > iCloud > Storage & Backup.
- 4. Make sure that iCloud Backup is turned on.
- 5. Tap Back Up Now. Stay connected to your Wi-Fi network until the process completes.
- 6. Make sure the backup finished by tapping Settings > iCloud > Storage > Manage Storage, and then select your device. The backup you just made should appear in the details with the time and backup size.

## **New in iOS 9**

There is a new iOS in town, with a fresh font and a bag of nifty tricks that it has learnt since iPS 8 hit the streets. So let's have a look:

#### **1. Get public transit directions**

If your streets are in New York, London or other exotic location (like China!) Apple Maps now includes bus, train and subway schedule information (with how late they are!) Also included in Maps are walking directions.

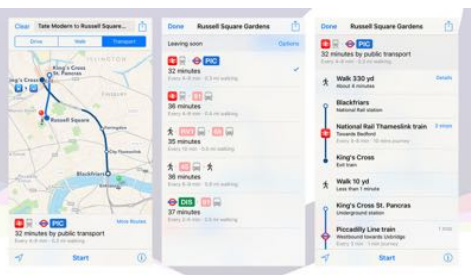

#### **2. Read the news**

A new news-reading News app features some carefully curated content from a group of partner publishers, with articles specially formatted for iOS devices in an easy-to-follow layout.

#### **3. Access iCloud more easily**

iOS 9 makes iCloud a little more visible: Go to *Settings*, *iCloud* then *iCloud Drive* and toggle the switch marked *Show on Home Screen* to enable the icon shortcut.

#### **4. Split the screen**

Attention iPad owners! You can all take advantage of the Slide Over feature in iOS 9 that brings in a second app as a sidebar—just slide your finger in from the right. iPad Air 2 (and iPad Pro) users can also activate the more advanced Split View by tapping and dragging the Slide Over border line.

## **5. Go back quickly**

If you look up in the top-left corner of the iOS 9 interface you'll often see a *Back* button there for those times you're jumping between apps to check maps or links. It can be a quicker way of navigating around than double-tapping on the Home button.

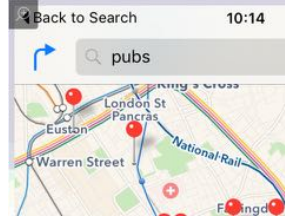

## **6. Run smarter searches**

As Spotlight in iOS 9 learns more about you, it will make smarter search recommendations—swipe left from the main home screen to test it out. Your most frequently used contacts, apps, locations and more will be shown first, but you can keep scrolling down to see further options.

## page 10 **Applebyte**

#### **7. Write on email attachments**

If you've always wanted to doodle on the attachments your friends and colleagues send you, then now's your chance: Look for the Markup button when you open or press and hold on a particular attachment (where it appears depends on the file format of the attachment).

## **8. Take better Notes**

Notes is another stock app with a lot of new stuff to show off with iOS 9. The revamped app lets you add web links, photos, checklists and drawings to your notes now, and everything can be synced via iCloud. There are now more formatting options to play around with.

## **9. Abandon poor wifi connections**

The new Wi-Fi Assist feature in iOS 9 lets you hop onto a speedy LTE connection if the wifi connection you're using isn't up to scratch (quite likely if you're out and about). Head to *Settings* then *Cellular* and tap on the *Wi-Fi Assist* toggle switch at the bottom to make use of the feature.

## **10. Zoom in on your videos**

You can now pinch and zoom on your video clips as well as your photos —go ahead and try it. There's also a different way of choosing video and slo-mo recording modes, as long as your device supports them (open up *Settings*, tap on *Photos & Camera* and look under the *Camera* heading).

## **11. Get listening faster**

Try plugging your headphones into your newly updated iOS 9 device notice anything different? Your iPhone, iPod touch or iPad should show a small icon depicting the music player app you most recently used, which you launch with a tap (or a slide upwards if the screen is locked).

## **12. Add events from your emails**

Part of Apple's new, smarter, more proactive Siri and iOS strategy involves spotting events in your email messages and automatically adding them to your calendar. Prompts should appear in both the Mail and Calendar apps when potential events are spotted.

## **13. Search through Settings**

You'll notice a new search box at the top of the front screen in Settings: Enter your query here (e.g. "Bluetooth" and all of the matching options appear in a list underneath.

## **14. Block out the ads**

Controversially, Safari on iOS now supports mobile ad blockers, so you can browse the internet at large free from memory-hogging, attentiongrabbing promotions. If you go into the Safari section of Settings, you'll see a new Content Blockers option, though you need to install one (or more) first.

## **15. Select multiple photos**

iOS 9 lets you select multiple pictures more easily than before. After you've tapped *Select* in the Photos app, you can tap and drag to pick the images you want to work with, rather than having to tap on them individually.

## **16. Hide photos**

While we're on the topic of pictures, iOS 9 lets you hide more sensitive material from view as well (just in case your friends grab your iPhone). On the Share menu you'll find a handy new Hide option, though images are still visible (and can be unhidden) through the Albums view inside the app.

## **17. Manage battery life**

iOS 9 wants to ease your battery life woes with a new low power mode that you can activate from the *Battery* menu inside Settings (it switches off a few background processes and can add up to an hour of life). Your battery icon turns yellow and you get a percentage view of the juice that's left.

## **18. Add a Find my Friends widget**

Find My Friends isn't a new app but it's now a stock app that appears on your iOS device whether you like it or not. It also gains a Notification Center widget with iOS 9, so you can see where all your pals are right from the Today page (drag down from the Home screen and tap *Edit* to set this up).

## **19. Call up Siri from anywhere**

Previously the voice shortcut, "*Hey Siri!*", only worked when your iPhone was charging, but you can enable it anywhere via *Siri* under *General* in the *Settings* app. It only works on the latest iPhone 6S and iPhone 6S Plus handsets though, unfortunately.

## **20. Turn the keyboard into a trackpad**

One of the iOS 9 keyboard changes is the switch to lower case letters when you're actually in lower case, which makes sense. What's more, if you're on an iPad, you can turn your touchscreen keyboard into a handy trackpad simply by pressing and holding two fingers on any of the keys.

## **21. Find your selfies more easily**

Pictures taken with the front-facing camera get their own folder in the Photos app, enabling you to find them more easily. For the techies out there, screenshots get their own folder too.

## **22. Use picture-in-picture**

On an iPad, with a supported app (they should all be, given time), you can take advantage of the picture-in-picture technology: When viewing a video full-screen, tap the icon in the lower right-hand corner to shrink it.

## page 12 **Applebyte**

# **El Capitan tips**

El Capitan will be let loose onto the world just after our next meeting the next day, so it is getting to be time to start seeing what is coming. The release includes enhancements to window management, built-in apps and Spotlight search, and makes everyday activities — from launching apps to accessing email — faster and more responsive. Metal, (Apple's breakthrough graphics technology), is integrated into El Capitan, delivering system-wide performance gains and enabling games and pro apps to tap into the full power of Mac graphics processors.

## **Auto-hide the menubar in OS X El Capitan**

OS X El Capitan now makes it possible to auto-hide the menubar that appears at the top of your Mac's screen. This helps you make better use of the screen real estate on your Mac.

Don't worry though, if you want to see the menubar again, just put your cursor at the top of your Mac's screen and the menubar will appear as usual.

## **Split View window resizing in OS X El Capitan**

OS X El Capitan now comes with Split View window resizing. Split View makes it easy and fast to put two applications side by side in fullscreen view. This can be a big help if you need to copy and paste text between applications.

There are two different ways you can use Split View window resizing in OS X El Capitan, using the mouse, or Mission Control.

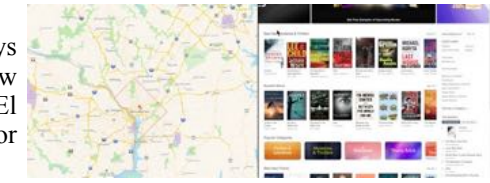

Once you have the application windows side by side, you can also resize them so that one app has more screen space than the other.

When you are done with Split View, just hit the Escape button or click on the green full-screen button.

## **Delete files immediately in OS X El Capitan**

OS X El Capitan now lets you delete files immediately from your Mac instead of putting them in the Trash. You can also immediately delete a file that is already in your Trash.

Here's how you can immediately delete a file in the Finder using the file menu or simply use this keyboard command..

## **Pin sites in Safari in OS X El Capitan**

OS X El Capitan now lets you pin your most used Web pages in Safari. When you pin a site it will appear on the left side in Safari's tab bar. Your pinned sites will refresh in the background, so they stay up to date automatically.

## **Mute all tabs in Safari in OS X El Capitan**

Who among us has not loaded a Web page only to have an annoying video or sound play automatically? In the past you'd have to frantically try to find the tab that the sound was playing in, but in OS X El Capitan you can easily mute all tabs in Safari.

You can mute all tabs in Safari, mute individual tabs and mute other tabs while listening to one tab in Safari in OS X El Capitan.

## **Find your cursor by shaking your mouse or trackpad in OS X El Capitan**

OS X El Capitan now comes with a fun, easy way to find your cursor while using your Mac. You can shake your mouse or trackpad and the cursor will magnify on your screen so you can quickly locate it.

#### **Enable the three-finger drag gesture in OS X El Capitan**

The three-finger drag gesture in OS X El Capitan can be a big help if you suffer from carpal tunnel problems since it makes it easier to select and drag objects on your desktop with just three fingers. And it also lets you select text with three fingers.

Apple made a change in OS El Capitan that moved the three-finger drag gesture from the Trackpad menu to the Accessibility menu. This has led some folks to think that the gesture has been removed but it has just been moved.

## **Use a gray background in Safari Reader in OS X El Capitan**

Safari Reader is an amazingly helpful tool that makes it much easier to read Web pages. Safari Reader reformats website pages into a format is much more pleasing to view. And in OS X El Capitan you can now select a gray background with white text.

## **Remember to backup before upgrading to iOS 9**

## **Remember to backup before upgrading to OS X 10.11**

# **Old email addresses**

After using Apple Mail for a few years you may have noticed that, when adding contacts to a new email message, a long list of email addresses appears. Some of these may be in your address book, but it's often the case that these names are people you haven't sent messages to in years or that you emailed once, but have no intention of emailing ever again.

Apple's Mail app has a feature called Smart Addresses that's designed to make it easier for you to see who you're sending email messages to. Instead of displaying names and addresses in Mail's To: field, Smart Addresses just display the name of the email recipient. One of the benefits of using Smart Addresses is the option to delete previous recipients from Mail's collection of remembered addresses.

(**Note:** Help for the Mail app claims that the Smart Addresses option needs to be selected in Mail's preferences in order for you to delete previous recipients from the "To:" field. In my experience this is not the case. Your mileage may vary.)

Smart Addresses is enabled by default, but you can make sure this feature is on by:

Opening the Mail App. Selecting the Mail menu and choosing Preferences. Clicking the Viewing tab. Checking the box that says Use Smart Addresses.

When you select Smart Addresses, it changes the way Mail displays addressing information from a full named and address:

```
To: Richard Rohn <rrohn@
```
To just an addressee's name:

To: Richard Rohn -

Once you enter the ancient email address you should note that there's a small arrow next to the recipient's name. Click that menu and included in the list of menu options you'll see an item that says, "Remove from Previous Recipients List." Select this item and this ancient address will no longer appear when you address a new email message.

This is a pretty tedious way to have to remove old email addresses and, thankfully, there's a way to bypass the tedium.

With Mail open, select the Window menu and choose Previous Recipients.

This opens a window displaying a list of everyone you've sent email messages to. Take note of the first column. Anyone with a contact card next to their name is someone who is already in your Contact list, nothing in that field means they're not. To add a previous recipient to your address book:

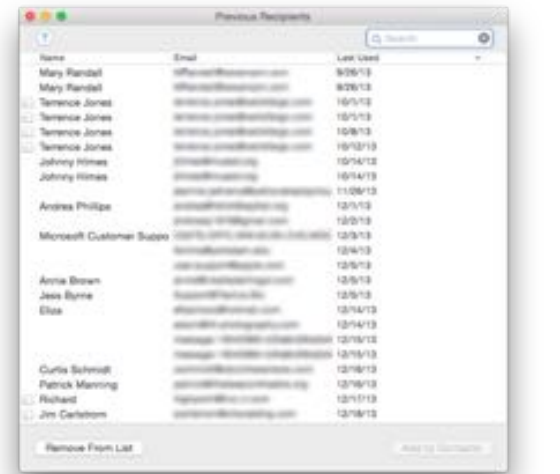

۰

Select the recipient.

Click the Add to Contacts button at the bottom-right of the Previous Recipient's window.

You should note that this Add to Contacts option does not insert this email address into the record for an existing contact if one already exists for the contact you've just added. To fix this you'll need to:

Open the Contacts App

Search for the name of the contact you just added.

If two contacts appear for the contact you added, select both contacts.

a. Click the first

b. Shift-click the second

Click the Card menu.

Select Merge Selected Cards.

More than likely what you really want to do is remove the many oddball email addresses collected by the Mail app. For my money the easiest way to figure out which addresses to get rid of is to sort the list by Last Used date and delete from the top down:

Open the Previous Recipients window. (*Window > Previous Recipients*)

Click the Last Used column header until the oldest date appears at the top.

Click the first address appearing in the list.

Scroll to the last date you want to delete address for and shift-click that contact.

Click the Remove From List button.

This *will not* delete any contacts from the Contacts app, it only keeps mail from remembering past recipients.

## page 16 **Applebyte**

# **Around, About**

*Peter Fitchett*

Video producer **Adam Matthews** wanted to double the number of 4K monitors hooked up to his Mac Pro, so he built an external GPU to do it. He used a Sonnet Thunderbolt chassis with an AMD 7970 GPU – before discovering that the his Mac Pro could actually drive all six monitors using only the inbuilt twin graphics cards. It seems that Apple has been conservative in its claims; but I'm sure Adam had fun building his interface for the 50,000,000 pixel display system.

With the eminent arrival of El Capitan, the upgrades are coming ... **Parallels** has released version 11 with different function 15-50% faster. Its rival, **VMware Fusion** has released version 8 with new features and "its relatively consistent performance gains over its predecessor" whatever that means.

A **British technology company** has claimed a major smartphone breakthrough by developing an iPhone that can go a week without recharging, by running off a built-in hydrogen fuel cell. A fuel cell system into the current iPhone 6 without any alteration to the size or shape of the device. The only cosmetic differences compared with other handsets are rear vents so an imperceptible amount of water vapour can escape. (I would think that an imperceptible vent would be sufficient!) For the commercial launch the company is developing a disposable cartridge that would slot into the bottom of future smartphones and contain enough hydrogen-releasing powder for a week of normal use without recharging. They are now considering the cartridges' sale price. (More than the price of electricity to recharge a normal battery would be my guess.)

**Apple** has changed its iCloud pricing: still 5GB free, but price drops for other plans, up to 1TB for 'only' US\$9.99/month. Note that external disks are from NZ\$85 for 1TB - less than 6 months of iCloud - and much faster!

**[TheSimplest.Net](http://thesimplest.net/)** has announced the release of OCR Instantly 1.1, an update to their app utility developed for iOS and Android devices. This apps takes an image and converts it into digitized text which can then be shared to other applications such as Email and SMS, or simply copy paste the text to anywhere you like.

After the success of Fews -- Your Essential Daily News for mobile devices (iOS and Android), AppGeneration has just released this Free media app for Mac. With **Fews** you can read the best news feeds from more than 25 countries, from tech blogs to local news, sports, economy and lifestyle. You can also change to HTML view and read it directly from the sources website.

**AirServer** is pleased to announce that a major update for AirServer, developed in collaboration with YouTube Live Streaming, is now available. The updated version brings full compatibility with iOS 9 and OS X El Capitan, and allows you to stream iOS apps and games to YouTube Live - including picture-in-picture and retina quality mirroring.

How many times have you wanted to dress up your photos with 3D type? None? Well with all the horrible photography we're seeing on the web these days, you'd think someone would like to have something to dress up that c\*\*\*! **Verba 3D** is an all new iOS application for adding stunning 3D text to photos.

**Jony Ive**'s latest design upgrades to Apple stores include real trees. This has provoked a slew of online comments:

- *Helpful advice for owners of Apple products is available at the Genius Hedge*

- *…at your local Apple branch.* 

*- Or, just call teak support and leaf a message.*

A standalone version of **Microsoft Office 2016** for Mac has been released, on the same day Microsoft launches Office 2016 for Windows. Already available to download for Mac users since July as part of Office 365 suite, today's release is the first time the most recent version of Office is being offered for purchase on Mac without requiring the subscription, with both Office Home & Student 2016 and Office Home & Business 2016 versions being offered. NZ\$239, or \$119/year. The standalone version does not include Outlook.

I guess that you have heard that **Apple** has released a new iteration of iPhones, the iPads, Apple TVs and Apple Watch-straps (the watch is unchanged!) Many Wall Street analysts attend 'the' event (or watch the on-line version just like the rest of us - and they are not backward in letting us know their opinions. Reports indicate some were impressed, while others were underwhelmed. So that is good, or not-so-good.

The Leef iBridge (**<http://www.leefco.com>**) may be the answer to a couple of our recent prayers. It is an elegant, MFI certified, USB and

Lightning drive solution for Lightning port equipped iPhones and iPads that allows users to transfer data directly between a Mac or PC via USB drive to their compatible iOS device. It supports unprotected video and

music files in the full range of formats supported by Apple on these devices (including ALAC) as well as Office-style document types.

So you have just updated your iPhone / iPad to **iOS 9** ... well a new update is already available - version 9.0.1. Apparently a couple of small bugs crept into the original release. The second release of iOS 9.1 has also been released to developers, so even more changes coming. Isn't Apple good to you?

## page 18 **Applebyte**

When you are drawling over a new iPhone / iPad (etc), just remember: "The real issue is value, not price."

*Robert T. Lindgren*

Wanting some free apps for your Mac? There are several categories available at **<http://www.thriftmac.com>** (but remember that sometiomes they are worth what you paid for them).

**Apple's discussions support site** has always been useful in finding that stray bit of useful information, but a visit there at present tells you that the page wasn't found, and to try the main page of Apple Support Communities - with the link taking you right back to the same page!

If you are wondering what to do with your pile of old Mac Pro computers, have a look at

 **<https://projektgalerie.wordpress.com/2014/06/24/mac-g5-moebel/>** Yes, it is in German, but you just want to look at the pictures ...

So Apple have included **Siri voice contro**l in the new super Apple TV. Any guesses how long before we see TV programs with "Hey Siri, ..." in the dialog? Or maybe commercials that start "Hey Siri, turn up the volume"?

So your life insurance premium is raised if you undertake risky hobbies. How long before the companies will want to access your health monitoring info (iPhone, Watch, etc) and charge extra for not meeting your step targets? (Hint: Swiss insurance provider, CSS!)

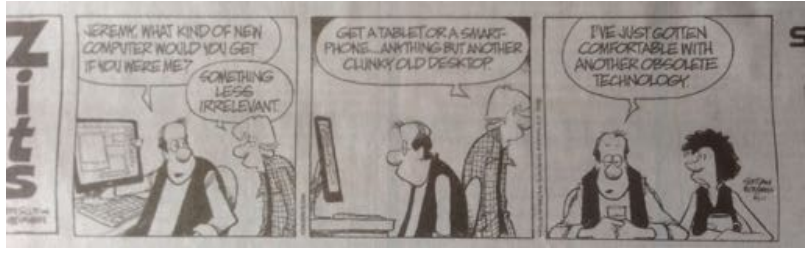

# **SeniorNet Mac**

**Computer Training Lessons**: Two-hour sessions, once a week for four weeks. Course notes are provided. Classes are small with a maximum of six students and two tutors per lesson.

**Social Events**: Held on the fourth Tuesday of the month.

**Newsletter:** Supplied every two months.

We are now located at: 190 Worcester Str, Christchurch.

Contact: If you would like to join SeniorNet Mac and are in the 55-plus age group, please contact Allan Rutherford at (03) 352-4950, or email: **[ajmr@xtra.co.nz](mailto:ajmr@xtra.co.nz)**,

## **About the user group**

## **Aims**

*Canterbury Apple Users is a non-profit s u b s e c t i o n o f S e n i o r N e t M a c (Christchurch) that exists for the purpose of exchanging ideas and expertise about the use of Apple computers, the Macintosh operating systems, and related hardware and software.*

## **Meeting venue**

Meetings are held on the last Wednesday of each month (except December) beginning at 7:30pm, at the Convention Centre, corner Highsted and Sawyers Arms Roads.

Drinks, and maybe a snack, are available while we all calm down after the excitement of the meeting.

If you find it difficult to get to meetings, please contact an organizer to see how we can help.

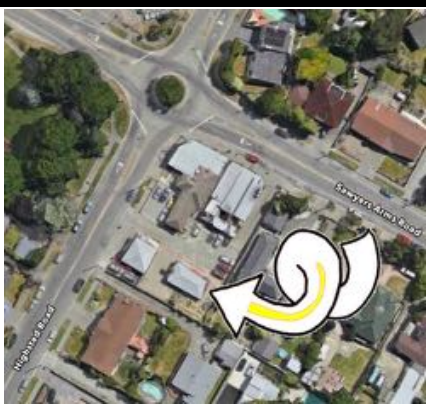

## **Group contacts**

#### Website **<http://www.appleusers.co.nz>**

Mailing Lists **Peter Fitchett** (3) 960 8189 [listadmin@appleusers.co.nz](mailto:editor@appleusers.co.nz)

The HELP email list is open to all Mac users who wish to give or receive assistance. See our website for instruction on how to subscribe/unsubscribe.

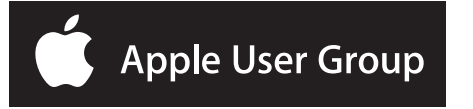